## Submitting Assignments

To submit assignments in your course, take the following steps.

Introduction to Oceanography Home Page 1. Navigate to the assignment. It can be in placed anywhere inside the course, so \* Introduction to Oceanography ceanogri your instructor shall tell you where to Home Page Svilabus look via e-mail, an announcement, or Instructor Info Home Page notification. Once you find the Chapter 2 External Links My Ta assignment, click it. Mv Task Assessments No course announcements have been posted in the last 7 days. ntroduction to Oceanogra Assignments Blogs Final Exam more announce edule Individual Chat Sessions Journals Optional Chat Review Session Opinions and Reflections Course Leader Photos What's Past Due Action Discussions ×All Items (0) Groups Under Assignment Information, it will 2. Vpload Assignment: Weekend Assignment tell you the assignment name, instructions on how to complete the Cancel Save as Draft Submit Assignm assignment, the due date, total number Neekend Assignmen of points possible, and files that might Instructions This is your assignment for the weekend. Answ assignment by uploading it before the deadline be attached with the assignment. To Due Date May 31, 2010 12:00:00 AM EDT Points Possible 50 download an attachment simply click Assignment Files intro oceanography weekend assignment1.doc (intro oceanography weekend assignment1.doc) the link next to the assignment file's 2. Assignment Materials Submission visual Editor is: ON name. ▲ Normal 💌 3 💌 Arial ▲ abg 🐰 🗅 💼 🋷 🔊 ▶ B / U abe × x<sup>2</sup> = = = 1 = = = = = = N N 🚯 🗖 🥒 🚣 🖉 🗸 🗇 N 🗖 😽 🔯 + Path: body 3. If you wanted to attach a file to your Attach File Browse My Computer assignment, click the Browse My Comments *Computer* button, find the file you want to attach and upload it. Once it is uploaded it will appear below the text editor. If you wanted to put additional information for the assignment simply type in the text editor. 3. Submit Cancel Save as Draft 4. You can also add comments for the Link Title File N intro\_oceanography\_weekend\_assignment1\_makbar.doc intro\_oceanography\_w Do not attach instructor to read in the Comment box. Comments You can save your work and finish it later using the Save as Draft button. Once you're done with your assignment, click the Submit button at the bottom or top of the screen. You will be notified at the top that you have 3. Submit submitted your assignment. Cancel Save as Draft

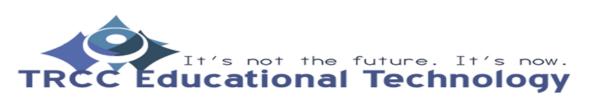

**TDLC**1